## Behandle duplikat i MRS Intensivregister

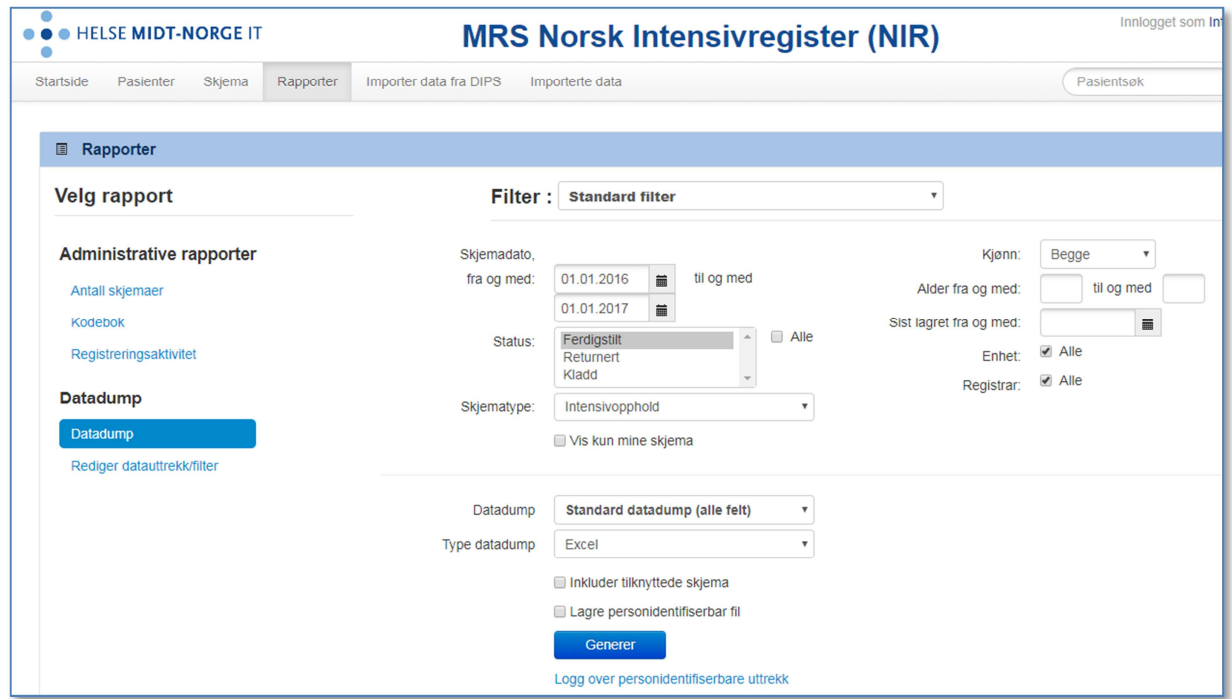

Hent ut en datadump for ønsket tidsrom (ikke personidentifiserbar fil!)

Det vil nå bli lastet ned en excel fil som du åpner. Velg *Sorter og filtrer Egendefinert sortering* 

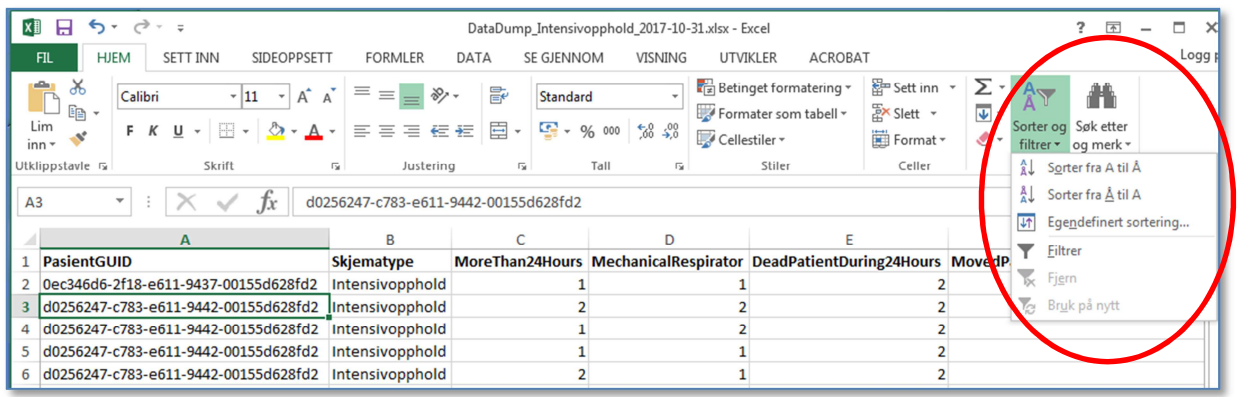

Sørg for at *Mine data har overskrifter* er haket av

Sorter etter *PasientGUID*, Velg *Legg til nivå* og deretter etter *DateAdmittedIntensive*

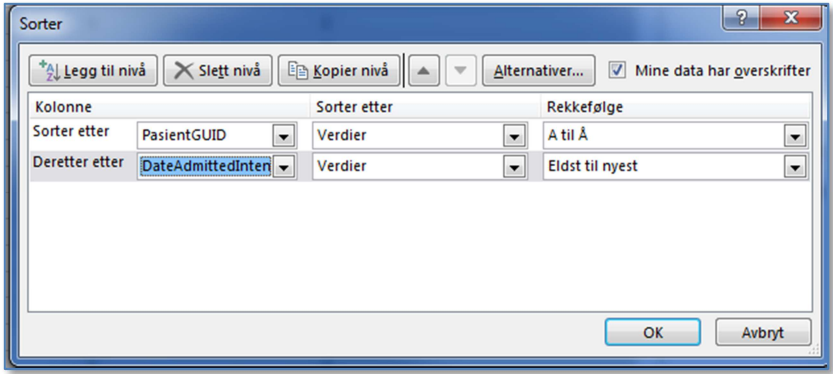

## Bla gjennom listen for å finne duplikater

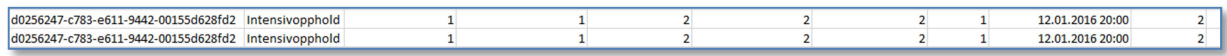

Dersom denne listen viser to skjema for same opphold, behold det som er korrekt og slett duplikaten.

Finn kolonne *SkjemaGUID* og kopier verdi for valgt skjema:

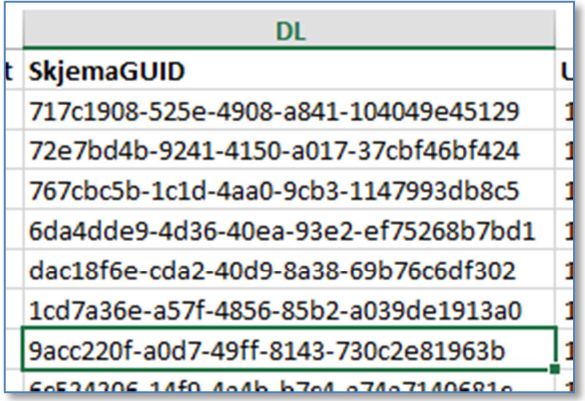

I MRS velger du *Skjema* i menyen og deretter *Slå opp skjema-GUID*  Lim inn verdi fra datadump og velg Gå til skjema

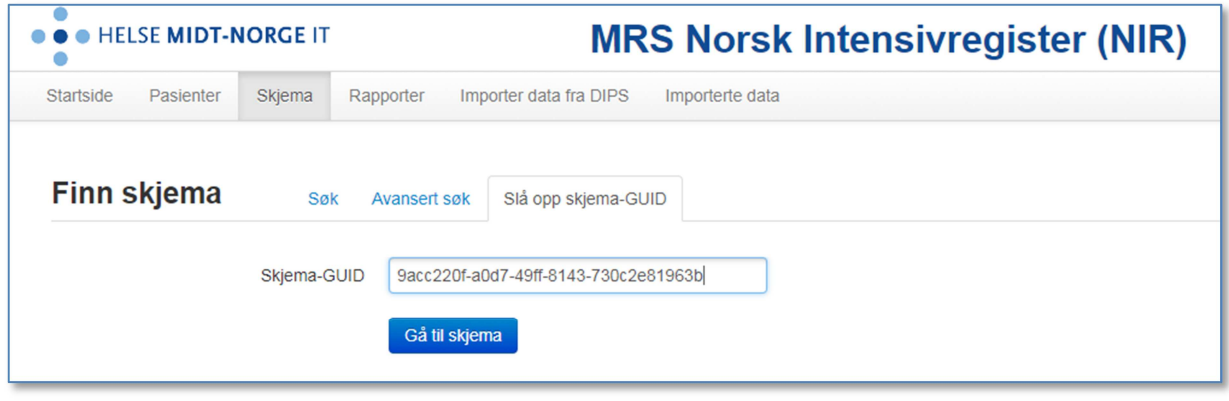

## Du vil nå komme direkte til skjema

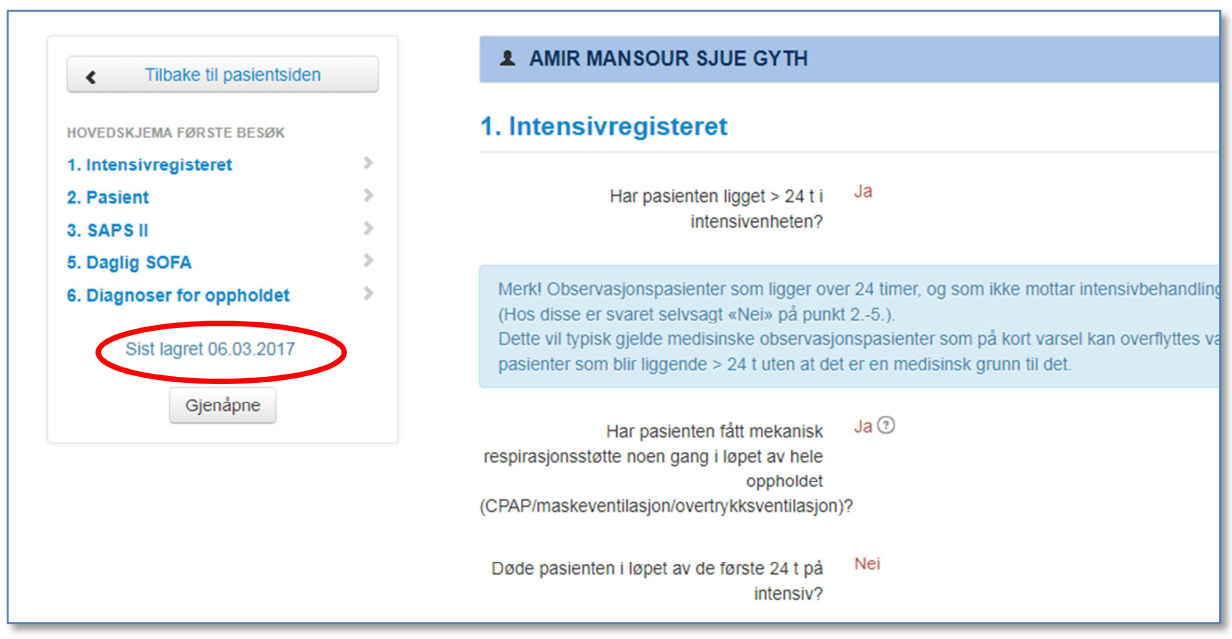

## Legg merke til *Sist lagret* dato og deretter velg *Tilbake til pasientsiden*

Finn korrekt skjema i pasientoversikten og slett

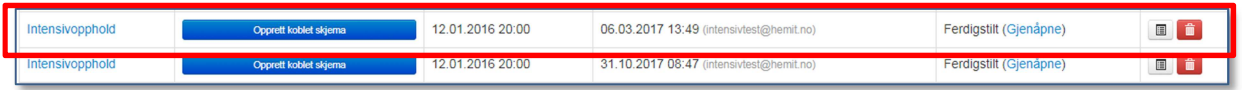